### Driver for MELSEC FX 485 ADP/BD

[English](#page-1-0)

[Svenska](#page-18-0)

© Beijer Electronics AB 2000, MA00452, 2000-06

Beijer Electronics AB reserves the right to change information in this manual without prior notice. All examples in this manual are used solely to promote understanding of how the program works and its operation. Beijer Electronics AB take no responsibility if these examples are used in real applications.

### <span id="page-1-0"></span>MELSEC FX 485 ADP/BD

This manual presents installation and handling of the driver MELSEC FX 485 ADP/BD to the terminals in the E-series.

The functionality in the E-terminals and in MAC Programmer+ are described in the E-manual.

© Beijer Electronics AB 2000, MA00452, 2000-06

Beijer Electronics AB reserves the right to change information in this manual without prior notice. All examples in this manual are used solely to promote understanding of how the program works and its operation. Beijer Electronics AB take no responsibility if these examples are used in real applications.

## **Content**

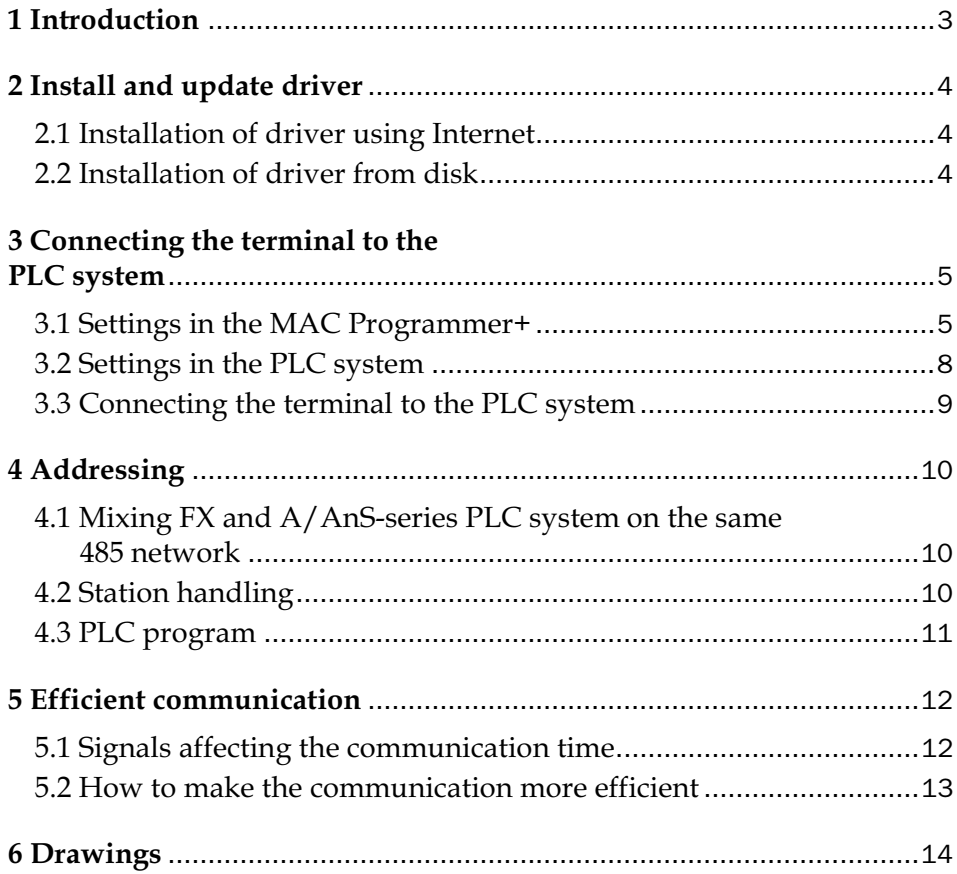

## 1 Introduction

This manual describes how the PLC system is connected to the operator terminals in the E-series via the protocol MELSEC FX 485 ADP/BD and how they communicate. Addressing of an item is done in the normal MELSEC FX way. For information about the PLC system we refer to the manual for current system.

The FX 485 ADP/BD driver can be used with the MELSEC FX0N/FX2N series controllers equipped with the module 485 ADP or BD. It can also be used with MELSEC A/AnS series controllers equipped with a C24 module.

The driver uses Protocol Format 1 with checksum control for the communication with the PLC system.

## 2 Install and update driver

When installing MAC Programmer+ the drivers available at the time of release are installed too. A new driver can be added into MAC Programmer+ either with MAC Programmer+ using an Internet connection or from diskette. A driver can be updated to a newer version in the same ways.

## 2.1 Installation of driver using Internet

To update available drivers to the latest version or to install new drivers you can use the function Update terminal drivers, from Internet in the File menu in MAC Programmer+. All projects must be closed before this function is used and the computer must be able to make an Internet connection. You don't need a browser. When the connection is established a list is shown with all drivers that can be downloaded from Internet to the computer. The list shows the version number of available drivers and the version number of installed drivers. Mark the driver/drivers you want to install in the MAC Programmer+. The function Mark Newer will mark all drivers that are available in a newer version then the one installed and the drivers not installed. Then you select Download. Each drivers is approximately 500 kb and it is ready to use when the download is ready.

## 2.2 Installation of driver from disk

To update available drivers to the latest version or to install new drivers you can use the function Update terminal drivers, from Disk in the File menu in MAC Programmer+. All projects must be closed before this function is used. Select the folder with the new driver and choose to open the mpd-file. A list is shown with all drivers that can be installed showing the version number of available drivers and the version number of installed drivers. Mark the driver/drivers you want to install in the MAC Programmer+. The function Mark Newer will mark all drivers that are available in a newer version then the one installed and the drivers not installed. Then you select Install.

How to select the FX 485 ADP/BD driver in the project and how to transfer it to the terminal are described in *chapter 3*.

# 3 Connecting the terminal to the PLC system

## 3.1 Settings in the MAC Programmer+

For communication with PLC system via the protocol FX 485 ADP/BD the following settings must be made in the programming tool MAC Programmer+.

### Driver selection

Choosing **New** in the **File** menu creates a new project and the dialog **Project Settings** is shown. In an existing project, the dialog is shown by selecting **Project Settings** in the **File** menu.

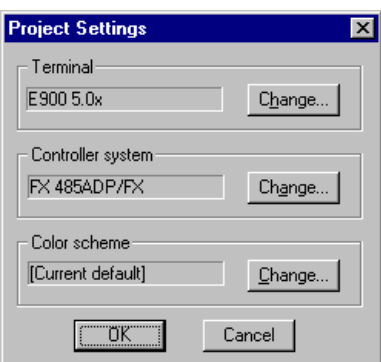

Press **Change…** under Controller system to get the choice list of available drivers. Choose Brand name, Protocol and then press OK. Press OK again to confirm the project settings.

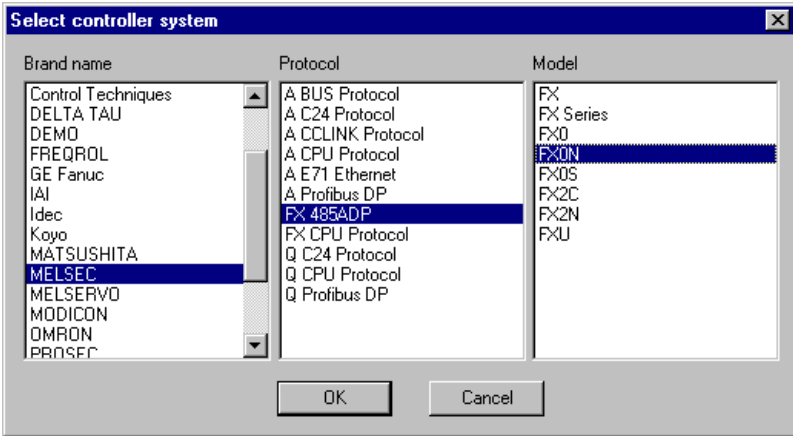

### Communication setup

The settings for the communication between the terminal and the PLC system are done under **Peripherals** in the **Setup** menu. To change which port the PLC system is connected to, mark Controller and hold left mouse button down and drag to move it to another communication port. Mark the selected communication port and press **Edit** to change the other communication settings.

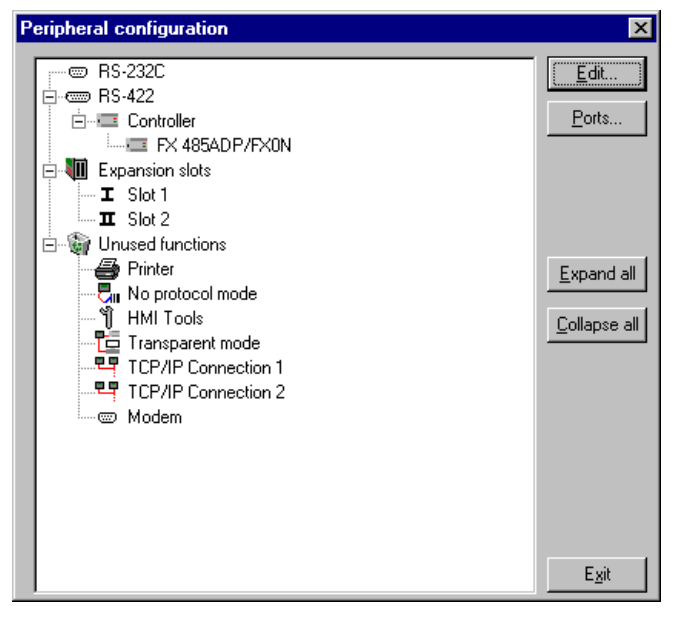

The settings should be:

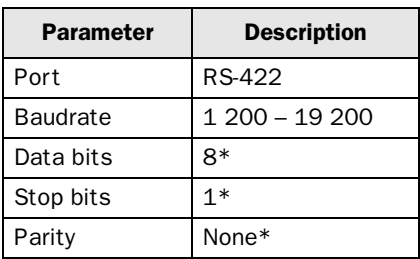

\* See also the section PLC Program.

To make specific settings for the selected driver mark the driver name and press **Edit**.

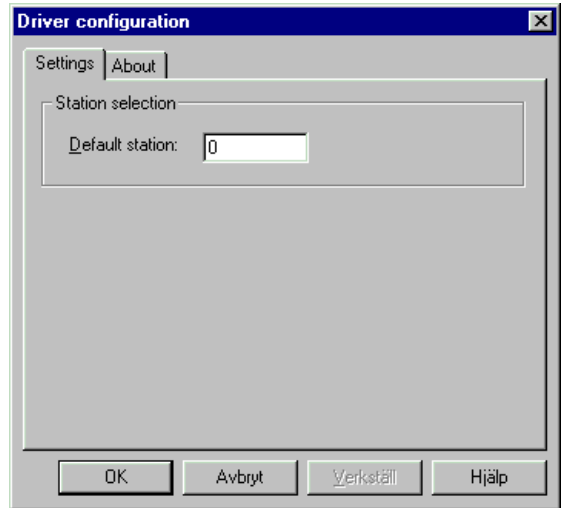

Under **Settings** you define the default station number. Values 0-15 can be stated. See also the section Station handling in this manual.

### Transfer the driver to the terminal

The selected driver is downloaded into the terminal when the project is transferred to the terminal. Choose Project in the Transfer menu.

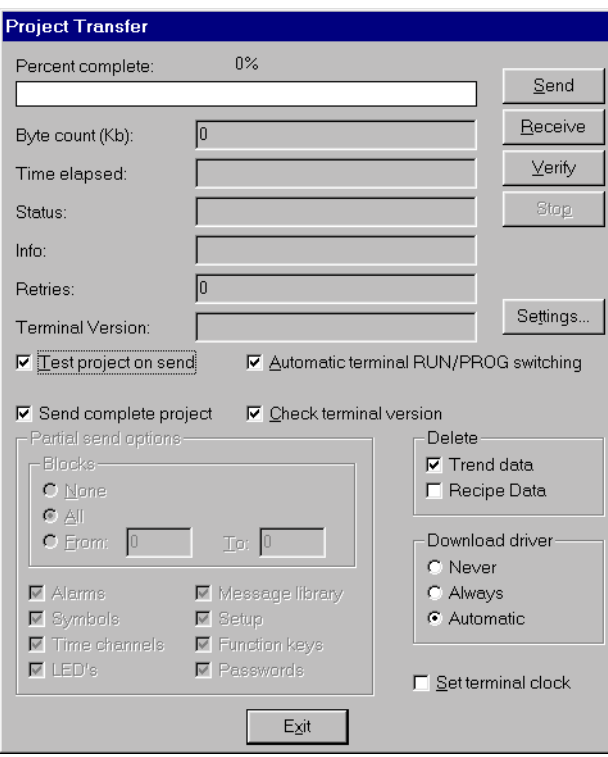

There are three alternatives when the driver is downloaded into the terminal:

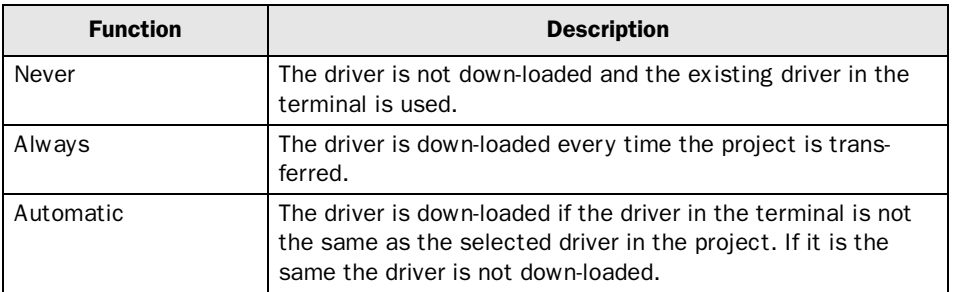

## 3.2 Settings in the PLC system

For information about settings in the PLC-system we refer to the manual for current system.

## 3.3 Connecting the terminal to the PLC system

#### Multidrop connection via RS-485

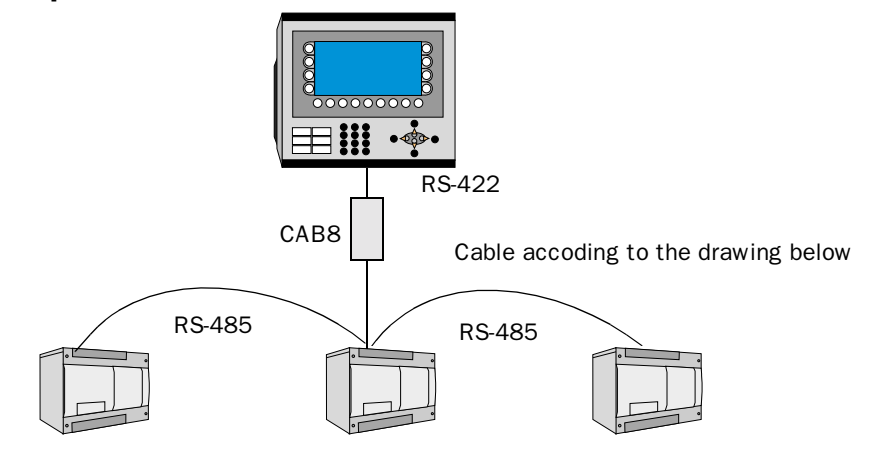

The terminal is connected to an RS-485 network via the adaptor CAB8 which is connected to the RS-422 port on the terminal and a cable according to the drawing below. CAB8 is a standard adaptor that can be ordered from Beijer Electronics. For further information about settings in the PLC system, cable specifications and information about connecting the PLC system to the terminal we refer to the manual for the current system.

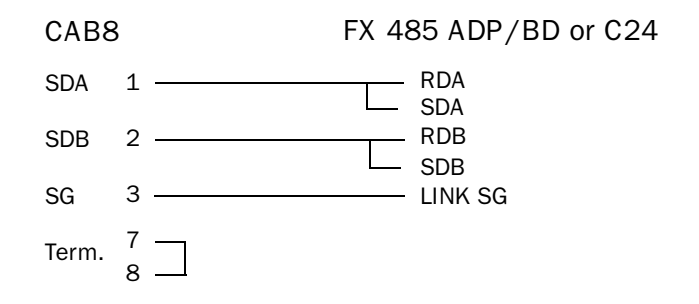

The connection 7 and 8 on the CAB8 is the line termination. Remember to terminate the other side of the line by connecting a 110 ohm resistor between RDA and RDB.

### Multidrop connection via RS-422

RS-422 connection can be made directly via the 25-pole connector on the E-series terminal. See the manual for FX 485 ADP/BD and the E-series manual for cable drawings.

# 4 Addressing

The terminal can handle different data types in the PLC system. The following devices can be addressed.

#### Digital devices

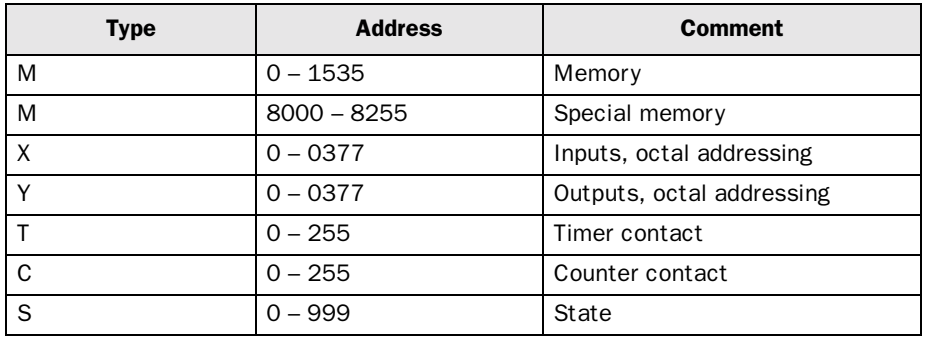

#### Analog devices

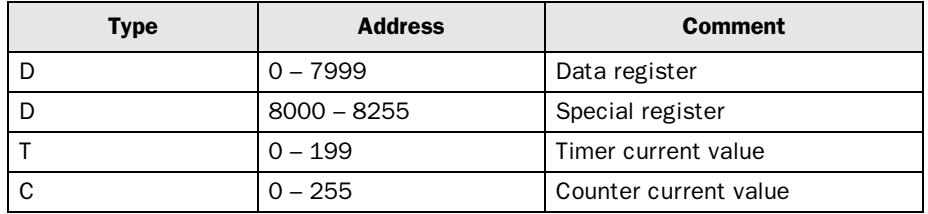

## 4.1 Mixing FX and A/AnS-series PLC system on the same 485 network

FX0N/FX2N and A/AnS series PLC system can be combined on the same network using the C24 module on the A/AnS system. The device range stated in the tables above is also valid for A/AnS.

#### Note!

X and Y is octal in FX and hexadecimal in A. Therefor, when entering devices for A, you have to convert between A and FX. To reach input X1F (hex) in the A system you have to enter X37 (octal) in the MAC Programmer+.

## 4.2 Station handling

In the **Driver Configuration** dialog you state the default station address. The default station is the station the terminal checks communication towards at startup and it is also the station for the device which is not assigned to any specific station. For communication with the other stations the station numbers is given as a prefix to the device.

Example

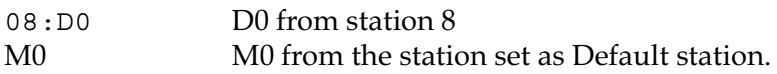

### 4.3 PLC program

Certain registers (D8120, D8121 and D8129) must be set from the PLC program to select Baudrate, station number and so on. If using an FX0N system the memory cell M8120 must be ON before setting these data register.

#### Example

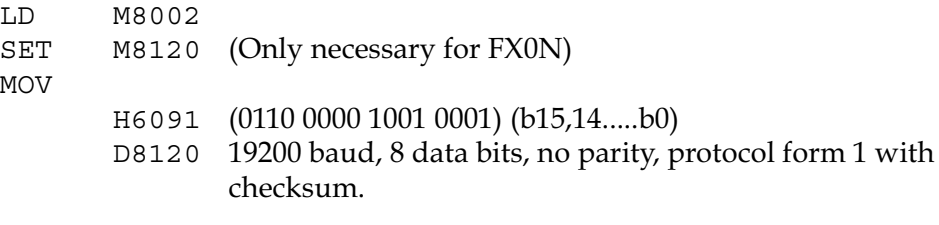

MOV

K1 D8121 Station number 1.

M8120=Backup flag for RS-485 network (must be set for the FX0N). D8120=Communication format.

D8121=Local station number in the RS-485 network, 0-15.

D8129=Data network Time-out timer value.

The communication settings in D8120

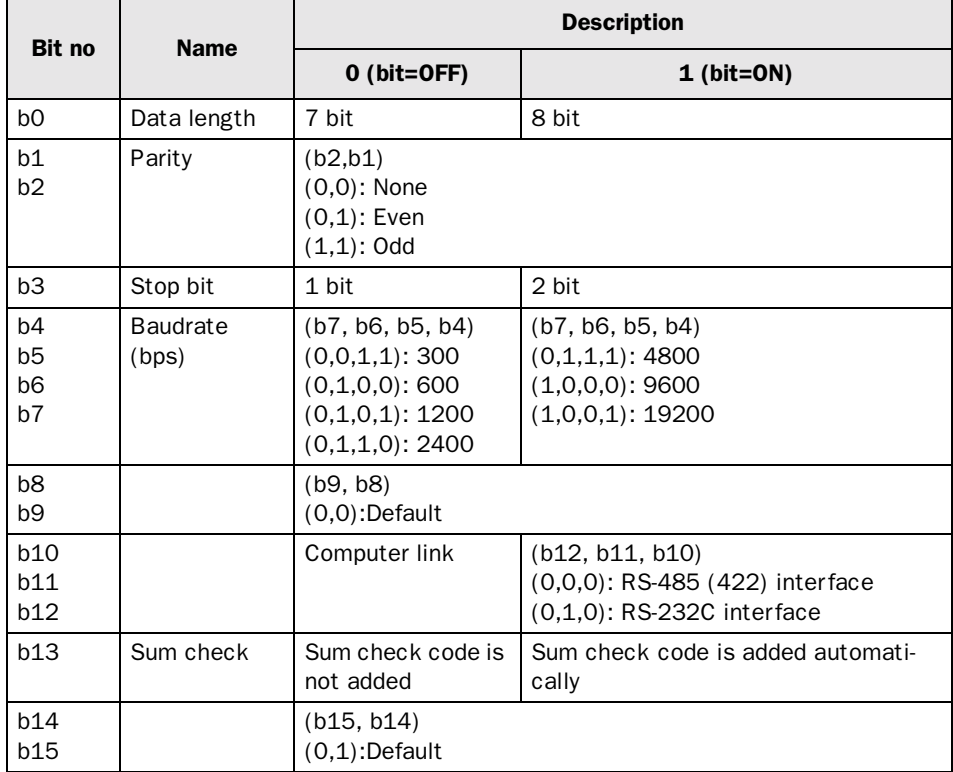

## 5 Efficient communication

To make the communication between the terminal and the PLC system quick and efficient the following should be noted about how the signals are read and what that can be done to optimize the reading.

### 5.1 Signals affecting the communication time

It is only signals to objects in the current block that are read continuously. Signals to objects in other blocks are not read, that is the number of blocks does not affect the communication time.

Besides the signals to objects in the current block, the terminal is continuously reading the following signals from the PLC system:

Display signals Block print-out signals LED registers Alarm signals Remote acknowledge signals on alarms and alarm groups Login signal Logout signal Trend registers at the sample points Bargraph registers if using min/max indicators New display register Buzzer register Backlight signal Cursor control block Recipe control block Library index register Index registers PLC clock register if the PLC clock is used in the terminal List erase signal No protocol control register No protocol on signal

### Signals not affecting the communication time

The following signals do not affect the communication time:

- Signals linked to function keys
- Time channels
- Objects in the alarm messages

### 5.2 How to make the communication more efficient

### Group PLC-signals consecutively

The signals from the PLC system are read most rapidly if all signals in the list above are consecutive. If for example, 100 signals are defined, it is quickest to read these if they are linked to, for example, M0.0-M11.7. If the signals are spread out (e.g. I0.4, Q30.0, T45.3 etc.) the updating is slower.

### Efficient block changes

Block changes are carried out most rapidly and efficiently through the block jump function on the function keys or through a jump object. "Display signals" in the block header should only be used when the PLC system is to force the presentation of another block. The "New Display" register can also be used if the PLC system is to change the block. This does not affect communication as much as a larger number of "Display signals".

### Use the clock of the terminal

An extra load is put on communication if the clock of the PLC system is used since the clock register must be read up to the terminal. Downloading of the clock to the PLC system also creates an extra load. The interval between downloadings should therefore be as long as possible.

### Packaging of signals

When the signals are transferred between the terminal and the PLC system, all signals are not transferred simultaneously. Instead they are divided into packages with a number of signals in each package. To decrease the number of packages that have to be transferred and make the communication faster this number has to be considered. The number of signals in each package depends on the used driver. In the FX 485 ADP/BD driver the number is 64 for analog devices in FX and C24 (13 for FX0N) and 256 for digital devices in FX and C24 (54 for FX0N).

To make the communication as fast as possible the number of packages has to be minimized. Consecutive signals require a minimum of used packages but it is not always possible to have consecutive signals. In such cases the so-called waste between two signals has to be considered. The waste is the maximum distance between two signals you can have and still keep them in the same package.

The waste depends on the used driver. In the FX 485 ADP/BD driver the number is 64 for analog devices in FX and C24 (13 for FX0N) and 100 for digital devices in FX and C24 (54 for FX0N)

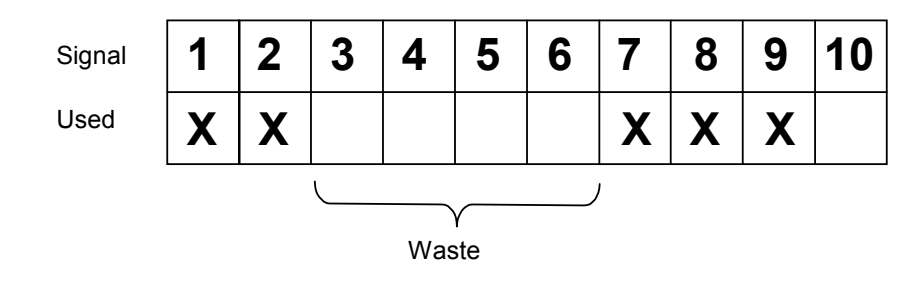

# 6 Drawings

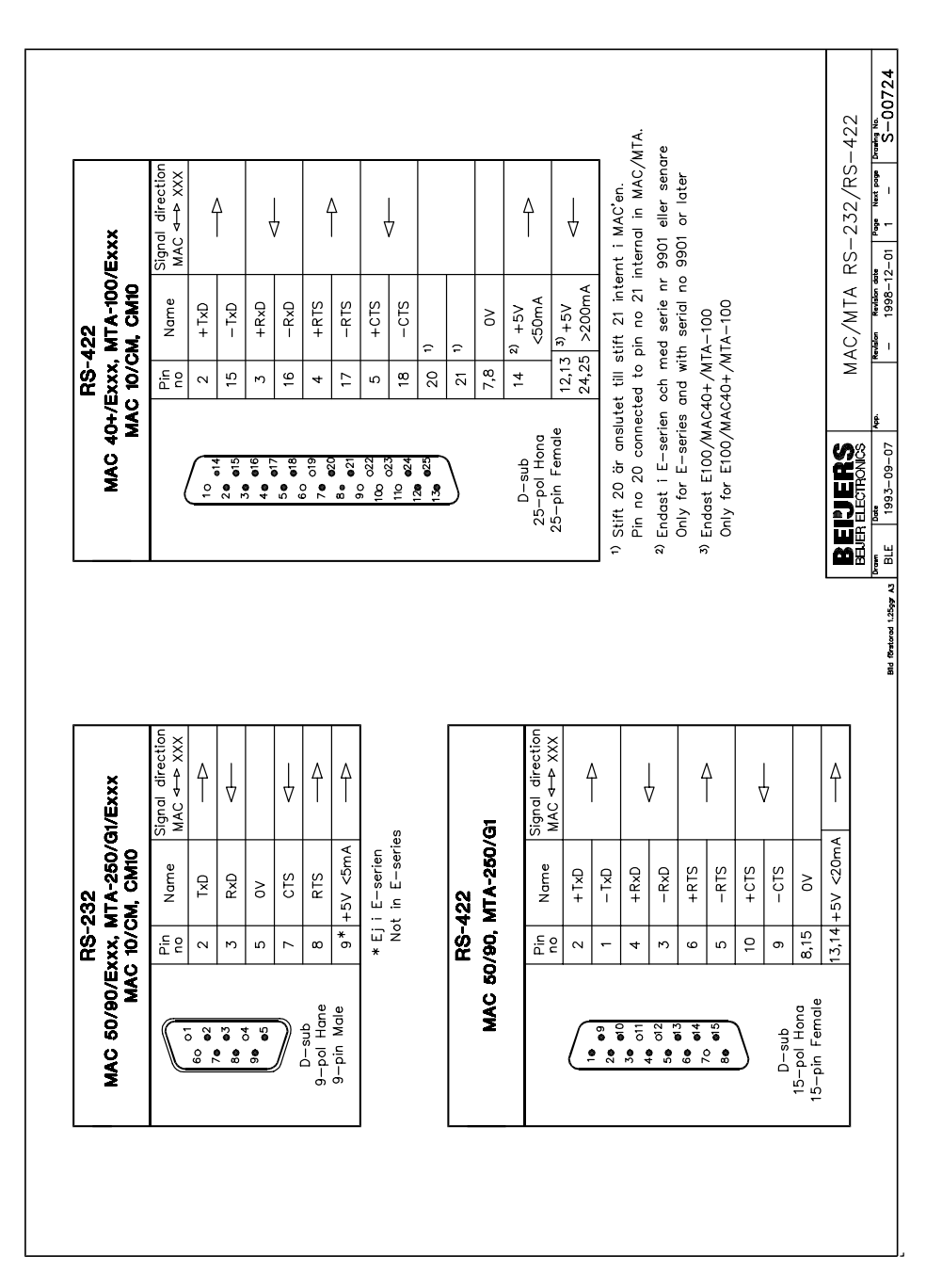

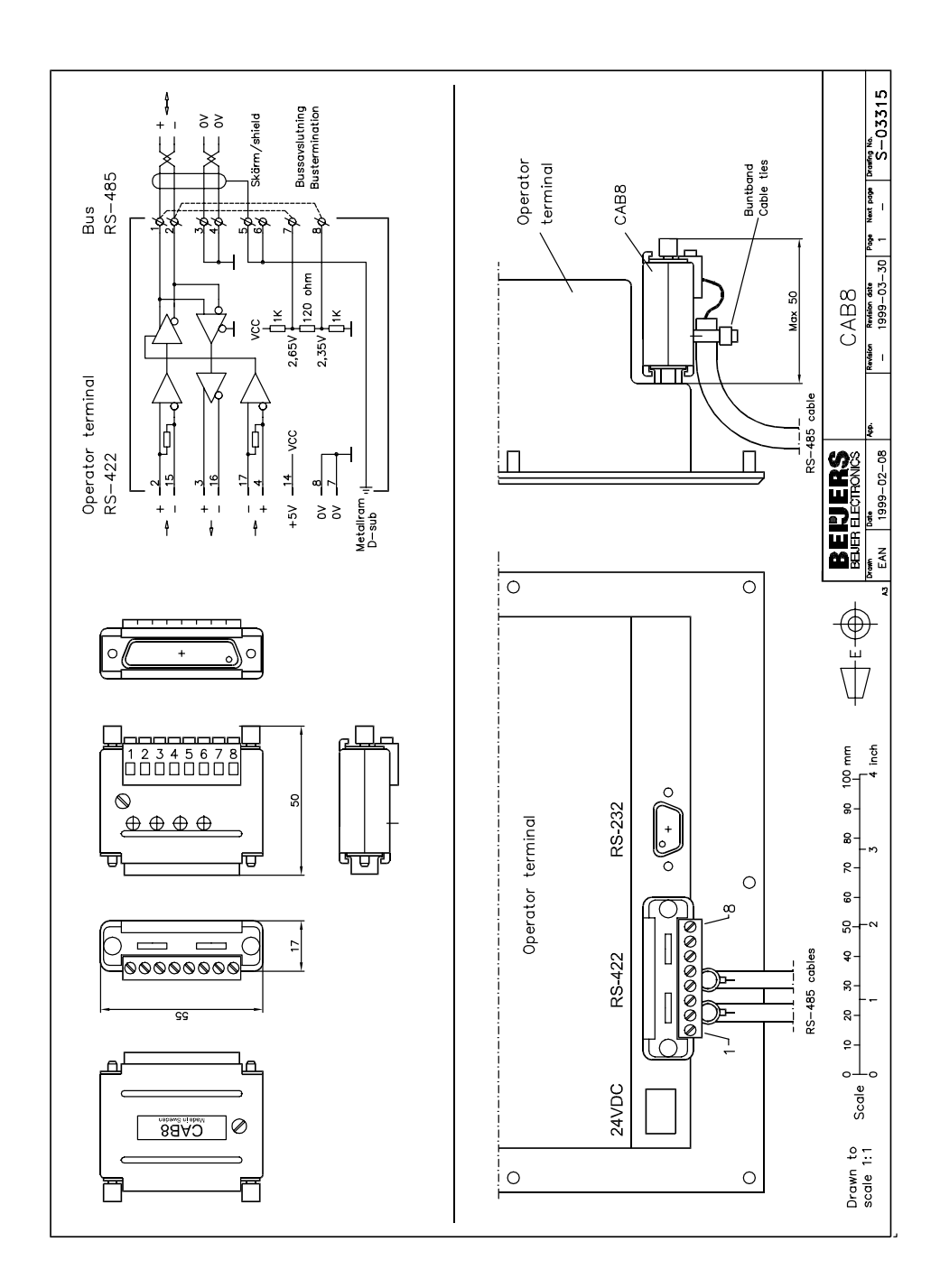

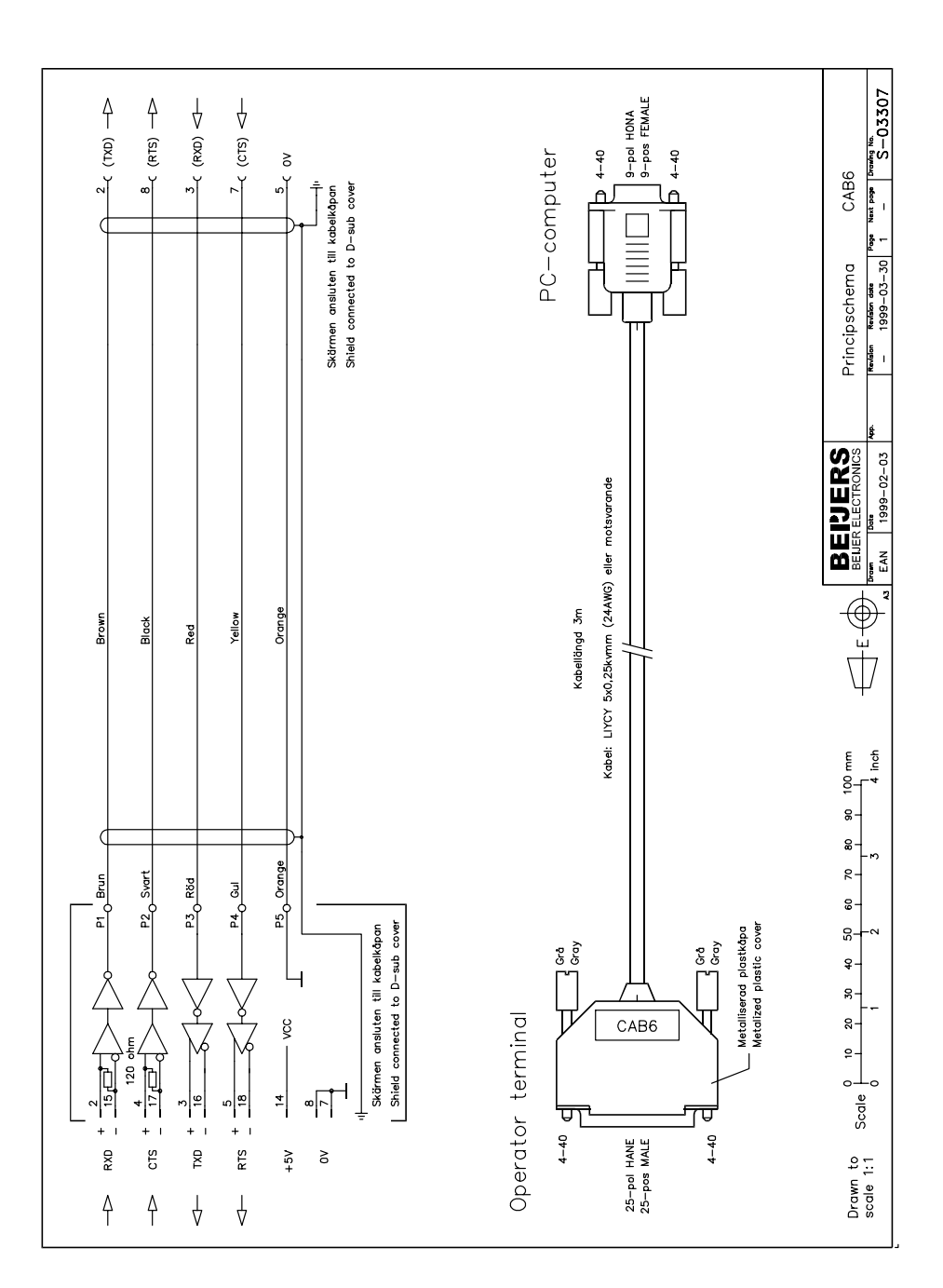

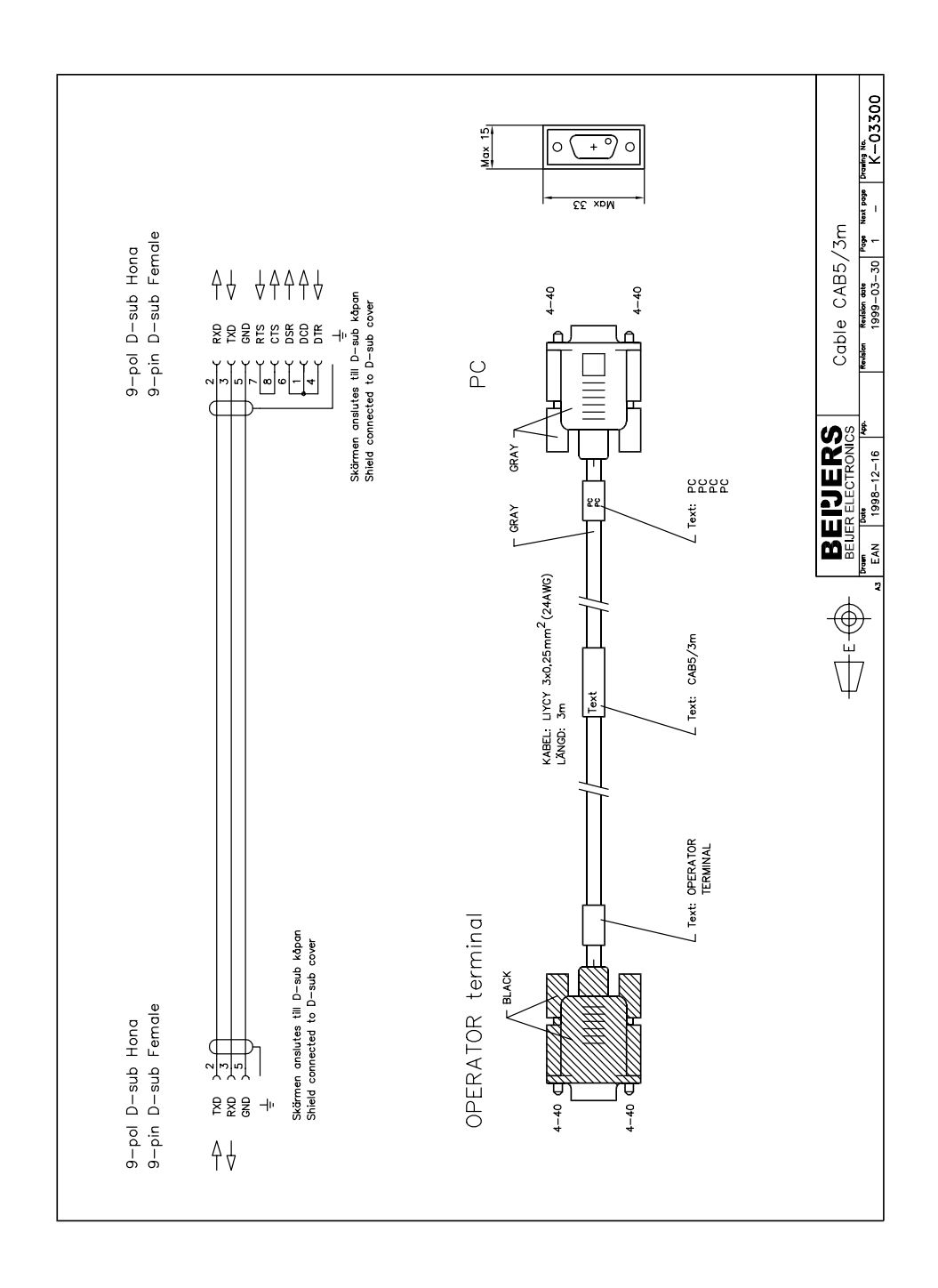

### <span id="page-18-0"></span>MELSEC FX 485 ADP/BD

Denna manual är en installations- och hanteringsmanual till drivrutinen MELSEC FX 485 ADP/BD till operatörsterminalerna i E-serien. Funktionaliteten i terminalerna och i MAC Programmer+ är beskriven i E-seriemanualen.

© Beijer Electronics AB 2000, MA00452, 2000-06

Beijer Electronics AB reserverar sig mot att informationen i denna manual kan komma att ändra sig utan föregående varning. Alla exempel i denna i denna manual används endast för att öka förståelsen om hur programmen arbetar. Beijer Electronics AB tar inget ansvar för att dessa fungerar i verkliga applikationer.

# Innehåll

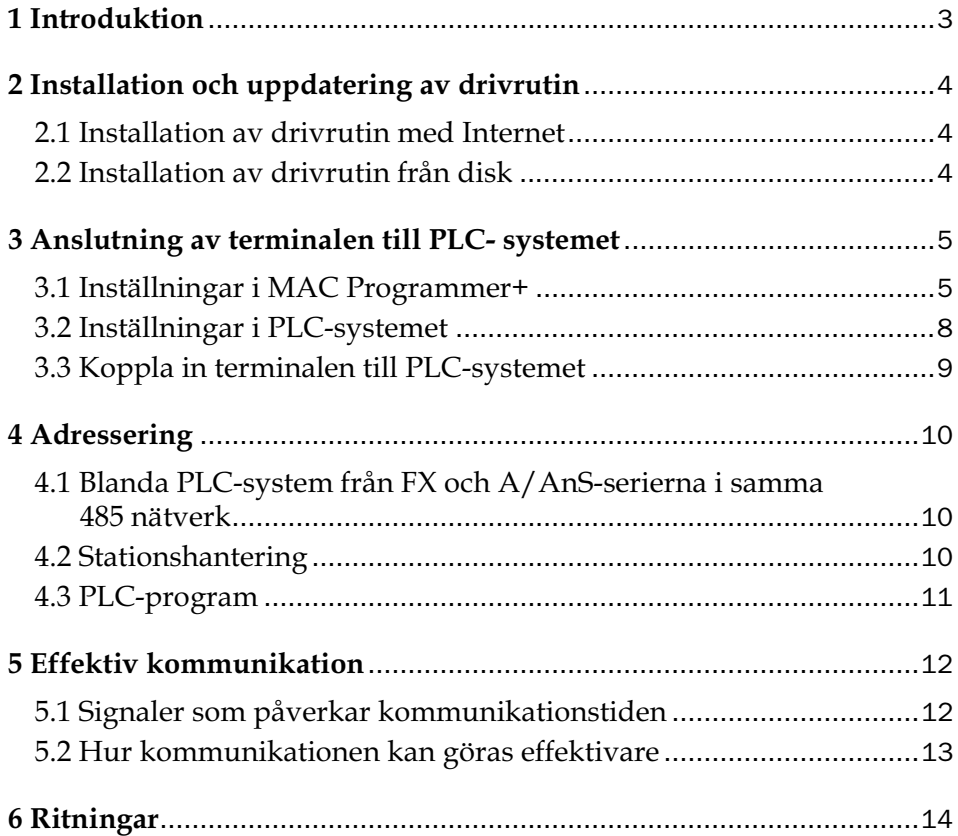

## 1 Introduktion

Manualen beskriver hur PLC-systemet ansluts till operatörsterminalerna i E-serien via protokollet FX 485 ADP/BD. Adressering i PLC-systemet görs på normalt MELSEC FX sätt. För information om PLC-systemet hänvisas till manualen för aktuellt system.

Drivrutinen FX 485 ADP/BD kan användas till styrsystem i serierna MELSEC FX0N och FX2N som är utrustade med en 485 ADP eller BD modul. Den kan också användas till styrsystem i serierna MELSEC A/AnS som är utrustade med en C24 modul.

Drivrutinen använder Protocol Format 1 med checksum-kontroll för kommunikation med PLC-systemet.

# 2 Installation och uppdatering av drivrutin

Tillgängliga drivrutiner installeras samtidigt som MAC Programmer+ installeras. En ny drivrutin kan läggas till i MAC Programmer+ antingen med hjälp av MAC Programmer+ och en Internet anslutning eller från diskett. En drivrutin uppdateras till nyare version på samma sätt.

## 2.1 Installation av drivrutin med Internet

För att uppdatera tillgängliga drivrutiner till senaste version eller för att installera nya drivrutiner används funktionen Update terminal drivers, from Internet i menyn File i MAC Programmer+. Alla projekt måste stängas innan funktionen används och datorn måste kunna göra en Internet anslutning. Någon browser behövs inte. När anslutningen är etablerad visas en lista med alla drivrutiner som kan laddas ner via Internet till datorn. I listan visas versionsnummer på tillgängliga drivrutiner och versionsnumret på installerade drivrutiner i MAC Programmer+. Markera de drivrutiner som skall installeras i MAC Programmer+. Funktionen Mark Newer markerar alla drivrutiner som finns tillgängliga i en senare version och de som inte är installerade. Välj därefter Download. Varje drivrutin är ungefär 500 kb stor och de är färdiga att använda när nedladdningen är klar.

## 2.2 Installation av drivrutin från disk

För att uppdatera tillgängliga drivrutiner till senaste version eller för att installera nya drivrutiner används funktionen Update terminal drivers, from Disk i menyn File i MAC Programmer+. Alla projekt måste stängas innan funktionen används. Välj den katalog som innehåller den nya drivrutinen och öppna mpd-filen. En lista visas med alla drivrutiner som kan installeras. I listan visas versionsnummer på tillgängliga drivrutiner och versionsnumret på installerade drivrutiner i MAC Programmer+. Markera de drivrutiner som skall installeras i MAC Programmer+. Funktionen Mark Newer markerar alla drivrutiner som finns tillgängliga i en senare version och de som inte är installerade. Välj därefter Install.

Hur man väljer FX 485 ADP/BD drivrutinen i projektet och hur man överför den till terminalen beskrivs i *kapitel 3*.

# 3 Anslutning av terminalen till PLCsystemet

## 3.1 Inställningar i MAC Programmer+

För kommunikation med PLC-systemet via protokollet FX 485 ADP/BD måste följande inställningar göras i programmeringsverktyget MAC Programmer+

### Val av drivrutin

Välj **New** i **File** menyn, då skapas ett nytt projekt och dialogen **Project Settings** visas. I ett befintligt projekt, visas dialogen genom då man väljer **Project Settings** i **File** menyn.

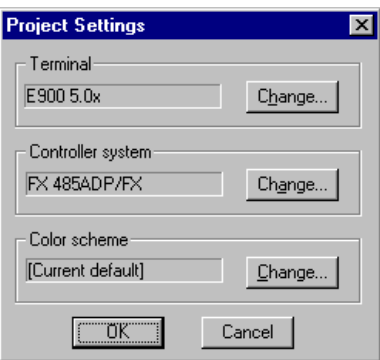

Tryck på **Change…** under Conroller system och välj i listan över tillgängliga system. Välj fabrikat, protokoll och modell och tryck för OK. Tryck på OK igen och bekräfta projektinställningarna.

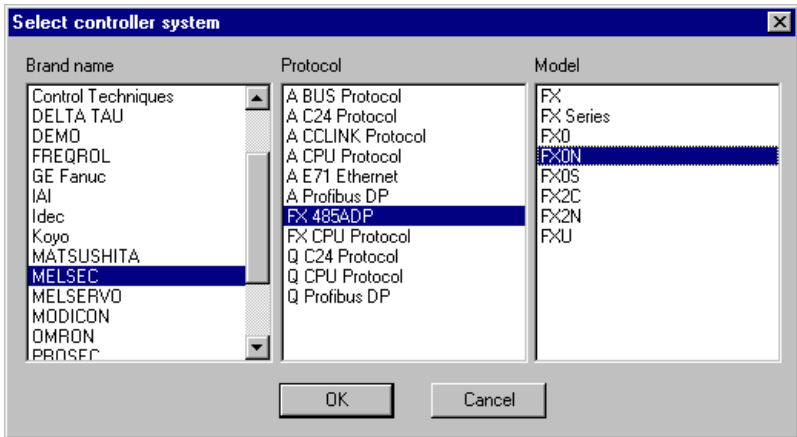

### Kommunikationsinställning

Inställningarna för kommunikationen mellan terminalen och PLC-systemet utföres under **Peripherals** i **Setup** menyn. För att ändra PLC-systemets anslutna port, markera Controller och håll vänster musknapp nere och drag den till en annan kommunikationsport. Markera den valda kommunikationsporten och tryck **Edit** för ändra den nya kommunikationsinställningen.

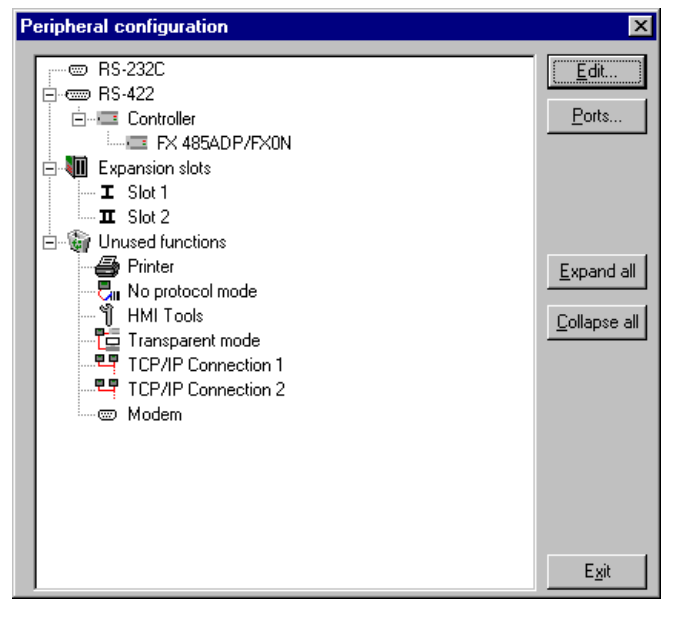

Inställningarna skall vara:

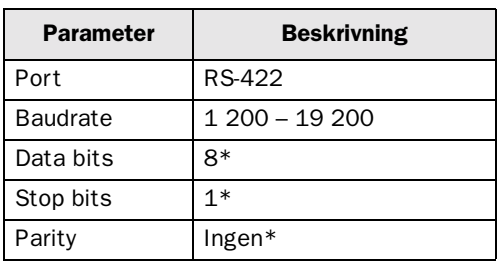

\* Se också avsnittet PLC Program

För att göra speciella inställningar för vald drivrutin markerar du namnet på drivrutinen och trycker på **Edit**.

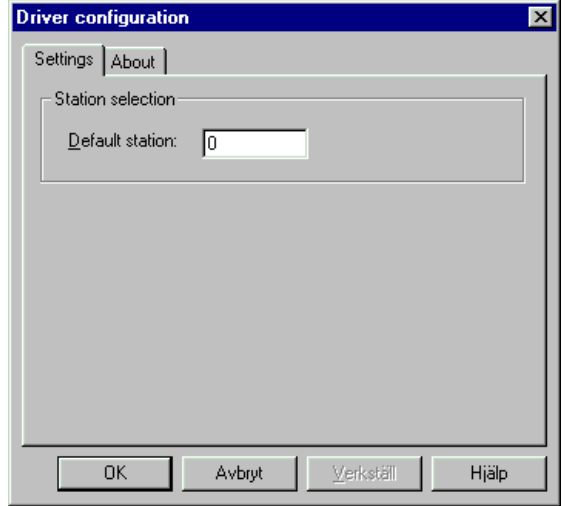

Under **Settings** och **Station selection** definierar du stationens nummer. Värden 0-15 kan anges. Se även avsnittet Stationshantering i denna manual.

## Överföra drivrutinen till terminalen

Drivrutinen laddas ner till terminalen när hela projektet överförs till terminalen. Välj **Project** i **Transfer** menyn.

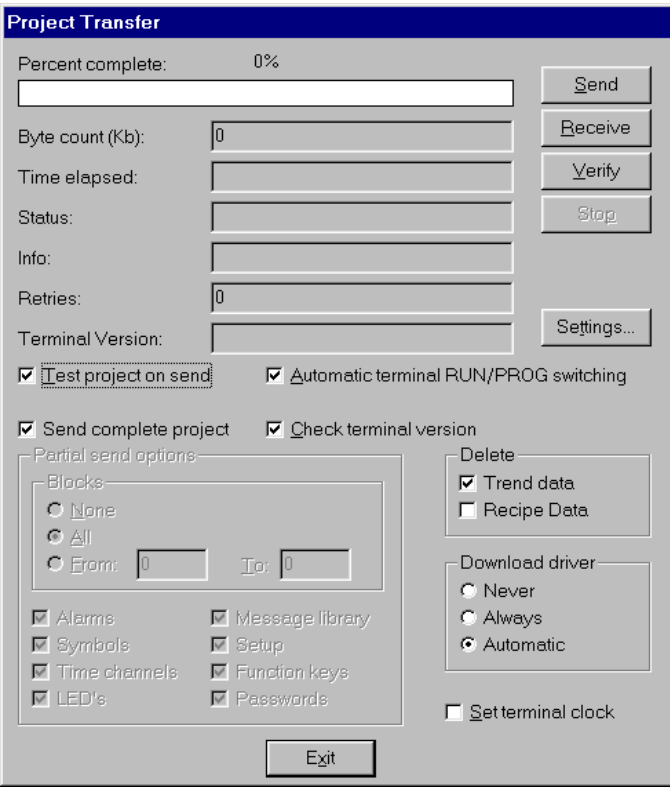

Det finns tre olika alternativ när drivrutinen laddas ned till terminalen.

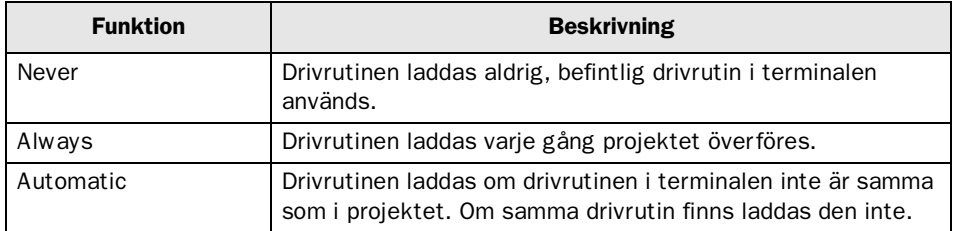

## 3.2 Inställningar i PLC-systemet

För vidare information om inställningar i PLC-systemet hänvisas till aktuell manual.

## 3.3 Koppla in terminalen till PLC-systemet

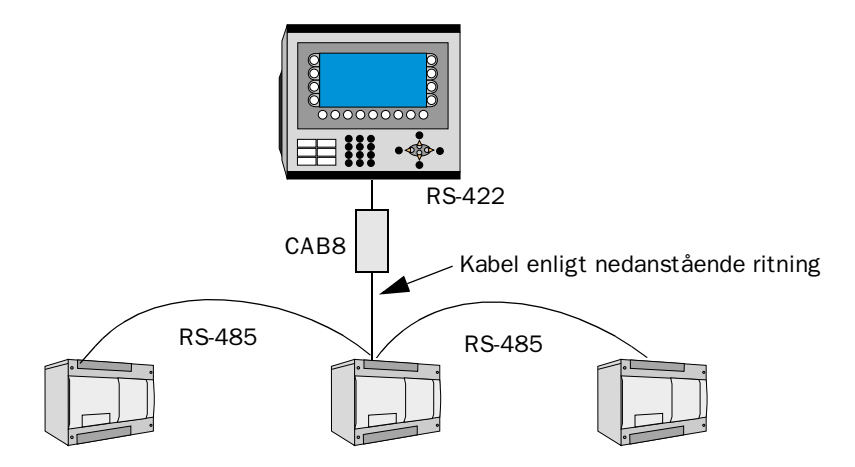

### Multidrop-anslutning via RS-485

Terminalen ansluts till ett RS-485-nätverk via adaptern CAB8 vilken är ansluten till RS-422 porten på terminalen via en kabel enligt nedanstående ritning. CAB8 är en standard adapter som kan beställas från Beijer Electronics. För mer information om inställningar i PLC-systemet, kabelspecifikationer och information om hur PLC-systemet ansluts till terminalen hänvisas till manualen för aktuellt system.

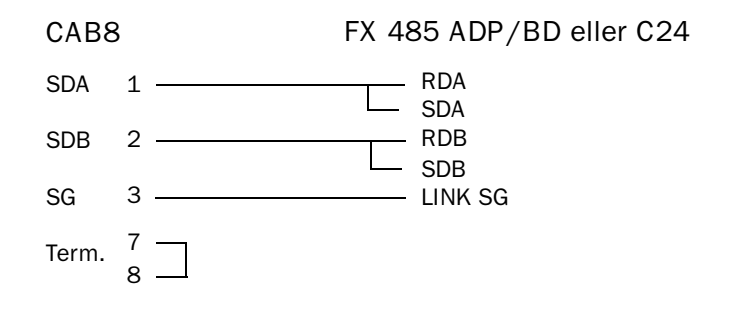

Anslutningen mellan 7 och 8 på CAB8 är linjetermineringen. Glöm inte att terminera även den andra sidan av linjen genom att ansluta ett 110 ohms motstånd mellan RDA och RDB.

#### Multidrop anslutning via RS-422

RS-422 anslutning kan göras direkt via den 25-poliga kontakten på terminalerna i E-serien. Se manualen för FX 485 ADP/BD samt E-seriens manual för kabelritningar.

# 4 Adressering

Terminalen kan hantera olika datatyper i PLC-systemet. Följande signaler kan adresseras.

#### Digitala signaler

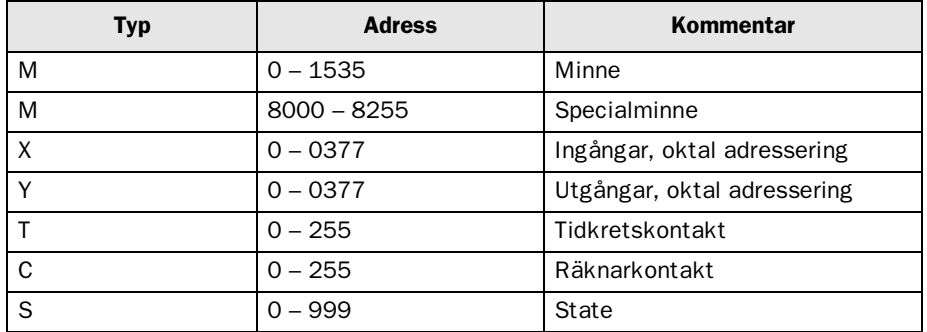

#### Analoga signaler

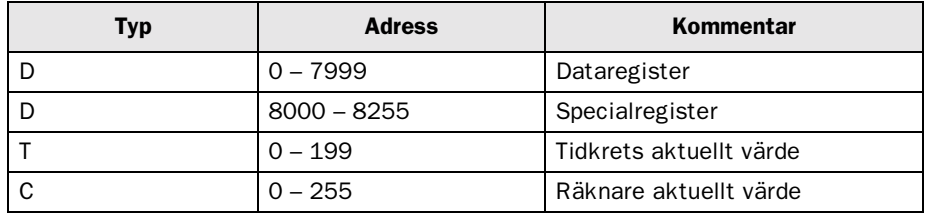

## 4.1 Blanda PLC-system från FX och A/ AnS-serierna i samma 485 nätverk

PLC-system från FX0N/FX2N och A/AnS-serierna kan kombineras i samma nätverk om C24 modulen används i A/AnS-systemet. Signalområdena i ovanstående tabell gäller även för A/AnS-systemet.

#### Observera!

X och Y är oktala FX och hexadecimala i A. Du måste därför konvertera signalerna när de anges för ett A-system. För att nå ingång X1F (hex) i A-systemet skriver du X37 (octal) i MAC Programmer+.

## 4.2 Stationshantering

Under **Driver Configuration** i **Peripherals** anges förinställd station. Det är den station som terminalen testar kommunikationen till vid uppstart. Det är också den station som adresseras då inget stationsnummer anges. För att kommunicera med andra stationer måste stationsnumret anges som prefix till adressen.

Exempel

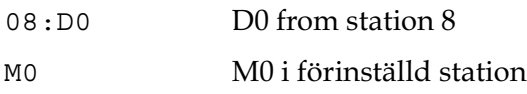

## 4.3 PLC-program

Register som styr överföringshastighet, stationsnummer etc (D8120, D8121 and D8129) måste sättas från PLC-programmet. Används ett FX0N-system måste minnescell M8120 vara ettställd innan dessa register påverkas.

#### Exempel

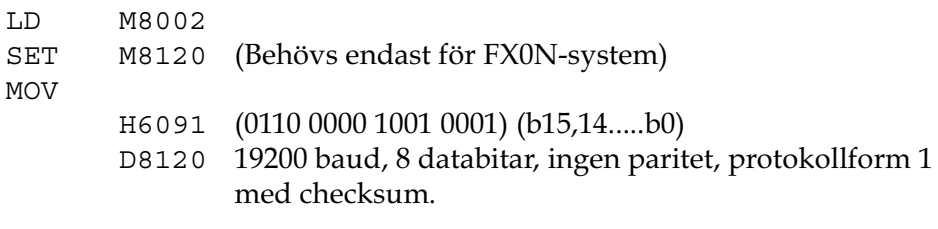

MOV

 $K1$ D8121 Stationsnummer 1.

M8120=Backupflagga för RS-485 nätverk (måste vara ettställd i FX0N). D8120=Kommunikationsformat.

D8121=Lokalt stationsnummer i RS-485 nätverket, 0-15.

D8129=Data nätverk Time-out timer värde.

Kommunikationsinställningarna i D8120

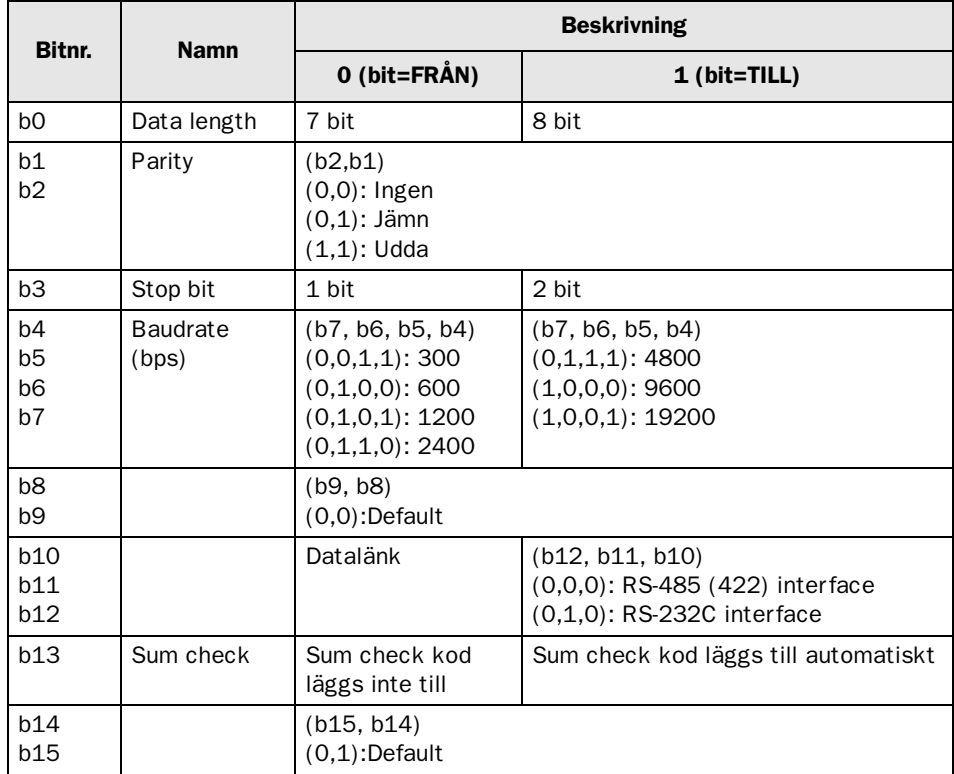

# 5 Effektiv kommunikation

För att göra kommunikationen mellan terminalen och PLC-systemet snabb och effektiv bör följande noteras om hur signalerna läses och vad som kan göras för att optimera detta.

### 5.1 Signaler som påverkar kommunikationstiden

Det är endast signalerna till objekten i aktuellt block som läses kontinuerligt. Signalerna till objekten i de andra blocken läses inte och antalet block påverkar därför inte kommuniktionstiden.

Förutom signalerna till objekten det i aktuella blocket, läser terminalen hela tiden följande signaler från PLC-systemet:

Display signaler Blockutskriftsignaler LED register Larmsignaler Fjärrkvittering till larm och larmgrupper Login signal Logout signal Trendregister vid samplingspunkterna Register till stapelobjekten om min/max indikatorer används New displayregistret Summerregistret Registret som styr bakrundsbelysningen Kontrollblocket för markören Kontrollblocket för recept i PLC-systemet Indexregistret till biblioteket Indexregister Registren till PLC-klockan om PLC-klockan används i terminalen Signalen som styr radering av larmlistan Kontrollregistret för No protocol Kontrollsignalen som styr om No protocol skall vara aktivt

### Signaler som inte påverkar kommunikationstiden

Följande signaler påverkar inte kommunikationstiden:

- Signaler kopplade till funktionstangenterna
- Tidkanalerna
- Objekt i larmtexter

### 5.2 Hur kommunikationen kan göras effektivare

### Gruppera PLC-signalerna i en följd

Signalerna från PLC systemet läses snabbast om signalerna i listan ovan är i en följd. Till exempel om 100 signaler är definierade, läses dessa snabbast om de grupperas, till exempel M0.0-M11.7. Om signalerna sprides ut (t ex I0.4, Q30.0, T45.3 etc.) går uppdateringen långsammare.

#### Effektiva blockbyten

Blockbyte sker effektivast via blockhoppsfunktionen på funktionstangentrna eller via hoppobjekt. "Display signals" i blockhuvudet bör endast användas då PLC-systemet skall tvinga fram ett annat block. Skall PLCsystemet byta bild kan även "New Display" -registret användas. Det belastar inte kommunikationen lika mycket som ett större antal "Display signals".

#### Använd klockan i terminalen

Används terminalklockan belastas kommunikationen eftersom PLCsystemets klockregister måste läsas upp till terminalen. Nerladdningen av terminalklockan till PLC-systemet belastar också.

Intervallet mellan nerladdningarna bör därför vara så långt som möjligt.

#### Packning av signaler

När signalerna skall överföras mellan terminalen och PLC-systemet, överförs inte alla signalerna samtidigt. De delas istället in i paket med ett antal signaler i varje. För att minska antalet paket som skall överföras och för att göra kommunikationen snabbare måste man ta hänsyn till detta. Antalet signaler i varje paket beror på drivrutinen. I FX 485 ADP/BD drivrutinen är antalet 64 st för analoga signaler i FX och C24 (13 för FX0N) och 256 för digitala signaler i FX och C24 (54 för FX0N).

För att göra kommunikation så snabb som möjligt måste antalet paket minimeras. Signaler i en följd behöver ett minimalt antal paket men det är kanske inte alltid nödvändigt. I sådana fall blir det sk glapp mellan två signaler. Glappet är det maximala avståndet mellan två signaler där de fortfarande kan hållas inom samma paket.

Glappet beror på vilken drivrutin som används. I FX 485 ADP/BD drivrutinen är antalet 64 för analoga signaler i FX och C24 (13 för FX0N)och 100 för digitala signaler i FX och C24 (54 för FX0N).

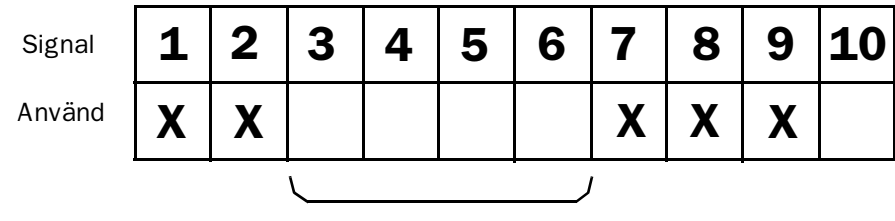

Glapp

# 6 Ritningar

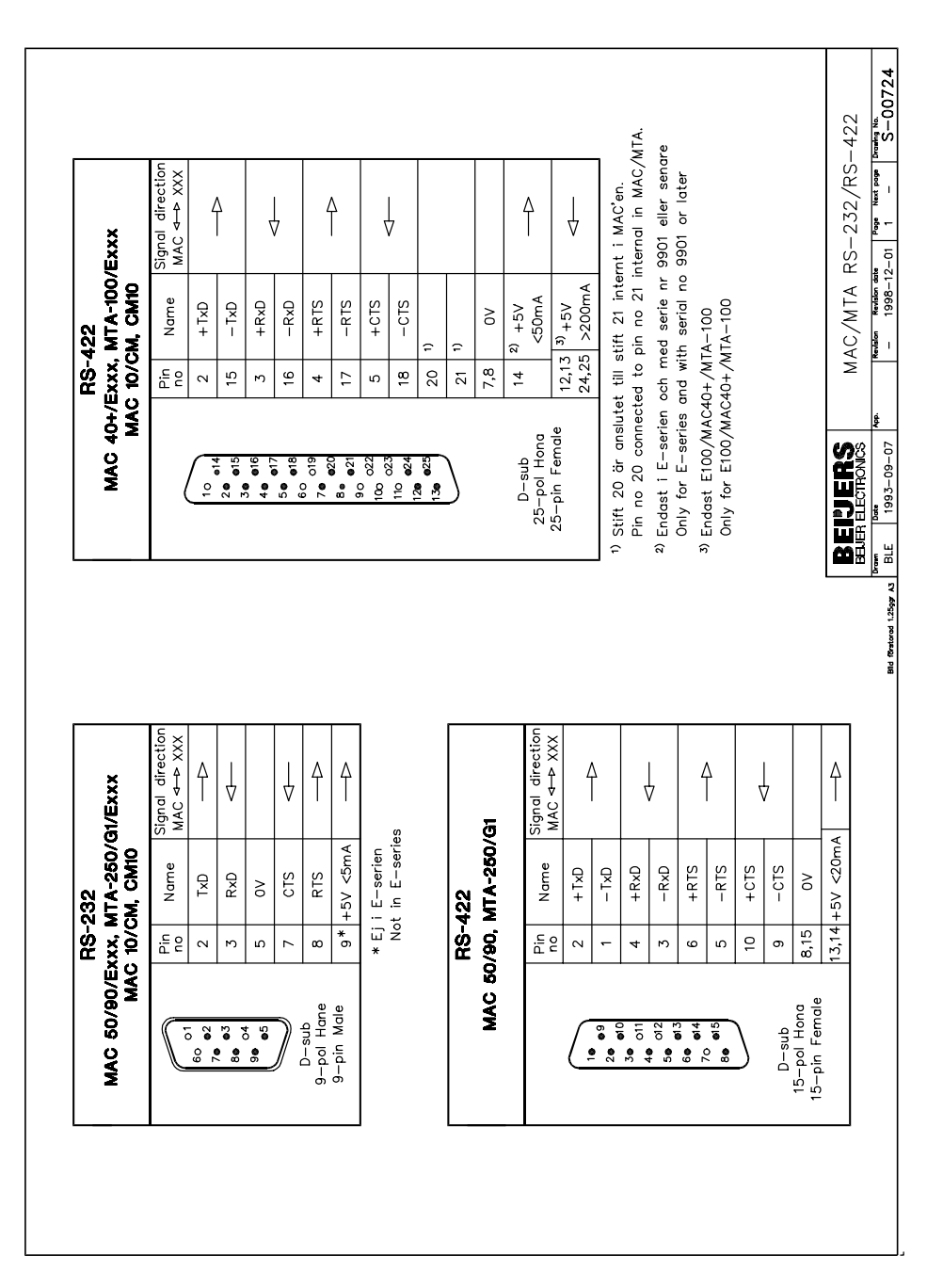

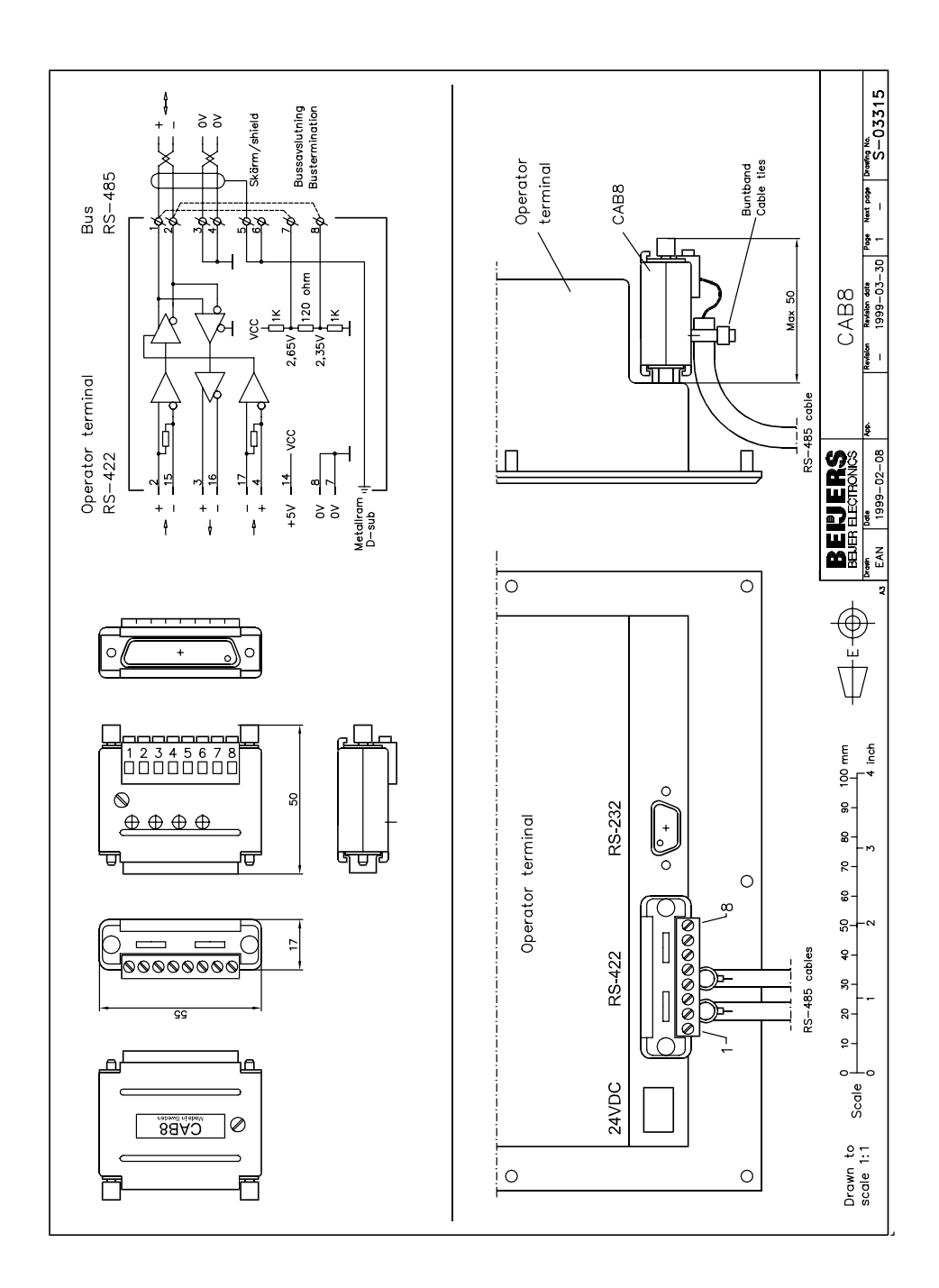

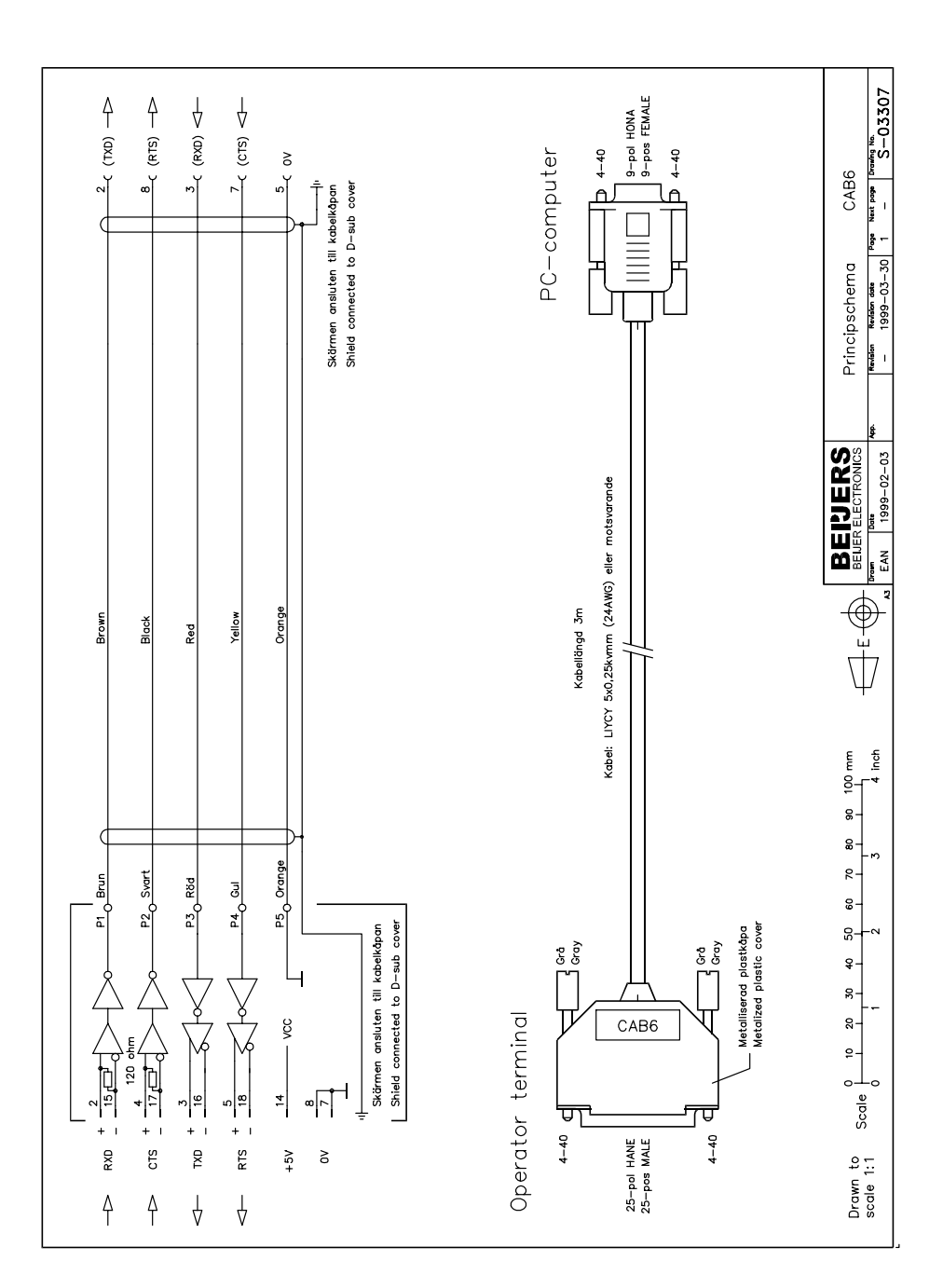

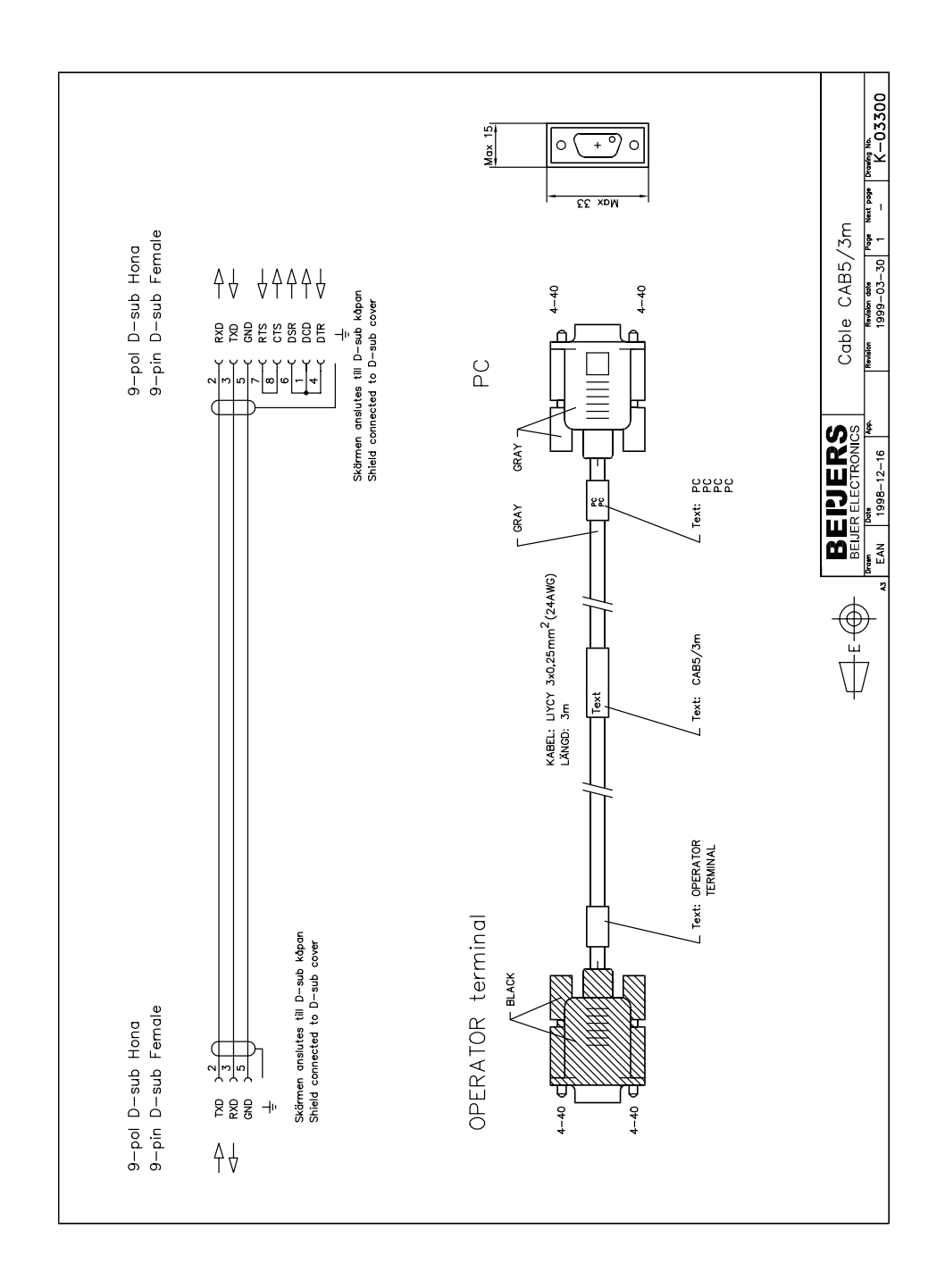